**Tema 2 Estructura de curso** 

**[Trabajando con imágenes](javascript:playSCO(568))**

- o **[Insertando imágenes](javascript:playSCO(569))**
- o **[Modificando imágenes](javascript:playSCO(570))**
- **[Trabajando con otras autoformas](javascript:playSCO(571))**
	- o **[Insertando elipses, rectángulos y objetos 3D](javascript:playSCO(572))**
	- o **[Cambiando la distribución](javascript:playSCO(573))**
	- o **[Insertando líneas, flechas y conectores](javascript:playSCO(574))**
	- o **[Cambiando la disposición](javascript:playSCO(575))**
	- o **[Creando formas complejas](javascript:playSCO(576))**
- **[Edición y búsqueda](javascript:playSCO(577))**
	- o **[Cortar, copiar y pegar](javascript:playSCO(578))**
	- o **[Buscar y reemplazar](javascript:playSCO(579))**
	- o **[Deshacer y Rehacer](javascript:playSCO(580))**
- **[Trabajando con diagramas](javascript:playSCO(581))**
	- o **[Insertando diagramas](javascript:playSCO(582))**
	- o **[Dando formato automático al diagrama](javascript:playSCO(583))**
	- o **[Dando formato al diagrama](javascript:playSCO(584))**
- **[Modificando el esquema](javascript:playSCO(585))**
	- o **[Trabajando en modo fondo y usando campos](javascript:playSCO(586))**
	- o **[Utilizando capas](javascript:playSCO(587))**
- **[Trabajando con plantillas](javascript:playSCO(588))**
	- o **[Creando plantillas](javascript:playSCO(589))**

### **[Usando plantillas](javascript:playSCO(590))**

#### **Trabajando con imágenes**

# Introducción

El Sistema Solar está formado por:

El Sisterna Sular esta formado por.<br>●El Sol<br>●Nueve planetas con sus respectivos satélites

- Tracer prairies con sus respectivos satentes<br>•Asteroides<br>•La nube de Oort (enjambre de cometas)<br>•El cinturón de Kuiper (planetas de muy pequeño
- 

tamaño).<br>•Material interplanetario de miles de planetas men<br>meteoritos.

Después de insertar el índice escribes la introducción en la tercera diapositiva, en la que comentas los componentes del Sistema Solar. Al terminar, te das cuenta del amplio espacio que ha sobrado al final de la diapositiva.

### **Insertando imágenes**

A continuación veremos como insertar imágenes en las diapositivas. Estas imágenes pueden resultar muy útiles a la hora de transmitir ciertos conceptos. Además, podemos utilizarlas para mejorar el aspecto de las diapositivas.

Para insertar una imagen tenemos que seleccionar la opción **Imagen** del menú **Insertar**. Entonces aparecerá el cuadro de diálogo llamado **Insertar imagen** a través del cual buscaremos el **[archivo](javascript://)** que contiene la imagen que queremos insertar.

Podemos movernos por las distintas carpetas de nuestro ordenador hasta llegar a la que contiene el archivo con la imagen. Una vez allí, haremos doble clic sobre el archivo o lo seleccionaremos, haciendo clic sobre él, y pulsaremos el botón **Abrir**. En ese momento se cerrará el cuadro de diálogo y aparecerá la imagen sobre la diapositiva que estuviéramos visualizando.

El modo de trabajo más adecuado para insertar imágenes es el **Modo Dibujo**.

Fíjate en la existencia de dos casillas que aparecen en la parte inferior de dicho cuadro de diálogo:

- **Previsualización:** si marcamos esta casilla veremos una vista previa de la imagen que tengamos seleccionada.
- **Vincular:** activaremos esta casilla cuando queramos tener actualizada la imagen insertada, ya que si no está activada dicha casilla y se produce una modificación en el archivo de imagen origen, el cambio no se verá reflejado en imágenes insertadas en las diapositivas.

Las imágenes insertadas aparecen en el centro de la diapositiva. Podemos moverlas a la posición que deseemos haciendo clic sobre ellas y arrastrándolas hasta la nueva posición mientras mantenemos pulsado el botón izquierdo del ratón.

También podemos insertar imágenes utilizando el botón **Insertar** de la **Barra de herramientas**. Para eso pulsaremos dicho botón hasta que aparezca el cuadro de diálogo **Insertar** y, después, haremos clic sobre **Insertar imagen**.

Tras insertar una imagen utilizando el botón **Insertar** de la **Barra de herramientas**, dicho botón tomará la forma correspondiente al botón **Insertar imágenes**. De esta forma, para insertar una nueva imagen sólo tendríamos que hacer clic sobre el icono. Todos los iconos de la **Barra de herramientas** que tienen un pequeño triángulo verde en la parte superior derecha funcionan de forma similar.

[Observa como ha quedado la diapositiva con el índice después de haber insertado las](javascript://)  [dos imágenes.](javascript://) 

OpenOffice Impress dispone de una galería de imágenes prediseñadas que podemos insertar en nuestras diapositivas. Para abrir la galería tenemos que hacer clic sobre el icono **Gallery** de la barra de funciones o bien ejecutar **Herramientas / Gallery**. Una vez abierta la galería haremos clic sobre la imagen que queramos insertar y la arrastraremos hasta el lugar en el que queramos situarla.

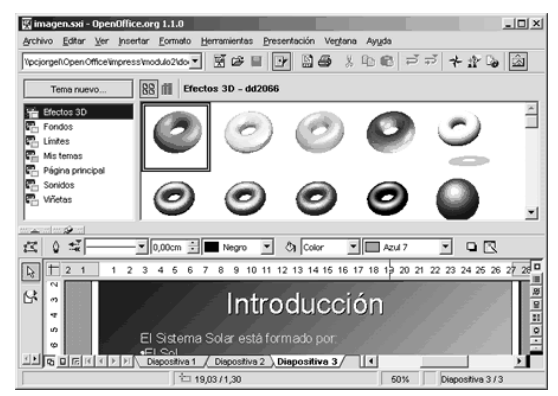

# **Modificando imágenes**

En este apartado veremos como modificar algunas propiedades de la imagen insertada, como el tamaño, el estilo,...

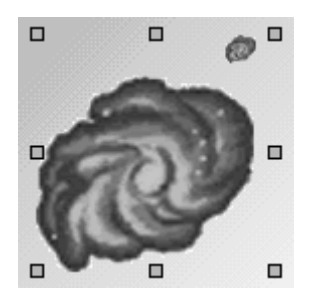

En muchas ocasiones las imágenes insertadas no tienen el tamaño que deseamos. Para adaptar el tamaño de las imágenes a nuestras necesidades las seleccionaremos y haremos uso de las agarraderas (cuadrados verdes) de la misma forma que se vio para los marcos de texto (Ver apartado Añadir, editar y eliminar marcos de texto del módulo 1).

Si necesitamos precisar más el tamaño o la posición de una imagen podemos ejecutar **Formato** / **Posición y tamaño** y usar las opciones de la pestaña **Posición y tamaño**  (Ver apartado Añadir, editar y eliminar marcos de texto del módulo 1).

También podemos recortar la imagen si sólo queremos que aparezca una parte de la misma. Para esto haremos clic sobre el botón **Recortar** de la **Barra de objetos**. Entonces, aparecerá el siguiente cuadro de diálogo:

#### **Trabajando con otras autoformas**

Después de terminar la diapositiva que contiene la introducción, creas una nueva para hablar de la formación del Sistema Solar. Este proceso ocurrió en varias etapas y piensas que una buena forma de reflejarlo en la diapositiva sería mediante un **[diagrama](javascript://)  [de flujo](javascript://)** en el que cada etapa apareciera resumida en un rectángulo, y los rectángulos se unieran con flechas.

Pero, ¿se pueden dibujar rectángulos en Impress e insertar texto dentro?, y ¿cómo se dibujarán flechas?

#### **Insertando elipses, rectángulos y objetos 3D**

A continuación aprenderemos a insertar elipses, rectángulos y objetos 3D en las diapositivas. Estas autoformas, además mejorar la presentación de las diapositivas, son muy útiles para realizar **[diagramas de flujo](javascript://)** y para transmitir ciertas ideas.

Para insertar diversos tipos de rectángulos, elipses y objetos 3D utilizaremos respectivamente los botones **Rectángulo**, **Elipse** y **Objetos 3D** de la barra de herramientas.

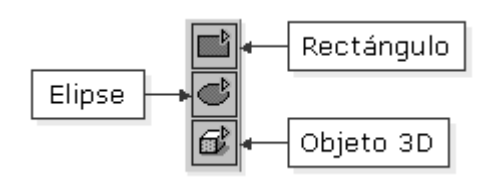

Si te fijas, estos botones tienen un pequeño triángulo verde en la parte superior derecha, por lo que funcionan de la misma forma que el botón **Insertar** de la **Barra de herramientas**, es decir, si hacemos clic sobre ellos y mantenemos pulsado el botón del ratón, nos aparecerá un pequeño cuadro de diálogo en el que podremos seleccionar el tipo de rectángulo, elipse u objeto 3D que queremos insertar.

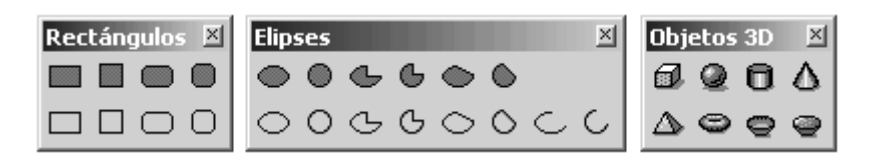

Una vez insertada una autoforma, podemos cambiar sus bordes y su relleno del mismo modo que se vio en el tema uno para los marcos de texto. Además, también podremos añadirle una sombra.

Para escribir texto dentro de cualquier rectángulo o elipse que hayamos insertado, seleccionaremos la autoforma y empezaremos a escribir, o bien haremos doble clic sobre ella para que aparezca un cursor en su interior. Podemos insertar texto de la misma forma en el interior de las imágenes, pero no en los objetos 3D.

Nebulosa solar con disco ecuatorial de materia

El texto insertado dentro de las imágenes, rectángulos y elipses tiene las mismas propiedades que el texto de los marcos de texto y, por lo tanto, podremos cambiar su formato de la misma forma que se explicó para los marcos de texto en el módulo 1

# **Cambiando la distribución**

A continuación veremos cómo distribuir tres o más objetos (rectángulos, marcos de texto, imágenes,...) seleccionados de forma equitativa en el eje horizontal o vertical y cómo distribuir de forma equitativa el espacio entre los objetos seleccionados.

El cambio en la distribución de tres o más objetos puede ser utilizado para mejorar la presentación de una diapositiva y para mejorar la legibilidad de la misma. Por ejemplo, en nuestra presentación podemos distribuir los distintos rectángulos que van a componer el diagrama de flujo de forma que estén igualmente espaciados.

Para distribuir varios objetos (3 ó más) tenemos que seleccionarlos y elegir la opción **Distribución** del menú contextual. Entonces nos aparecerá un cuadro de diálogo en el que seleccionaremos el tipo de distribución que deseemos.

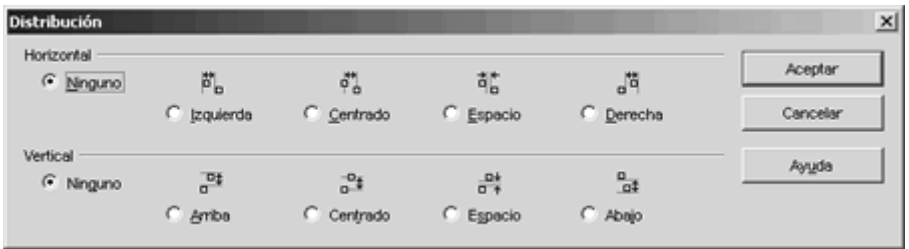

Las opciones **Izquierda**, **Centrado** y **Derecha** del apartado **Horizontal**, distribuyen los objetos seleccionados de forma que respectivamente sus bordes izquierdos, centros horizontales o bordes derechos queden espaciados de forma regular entre sí. Mientras tanto, la opción **Espacio** distribuye los objetos seleccionados horizontalmente de forma que exista el mismo espacio entre todos ellos.

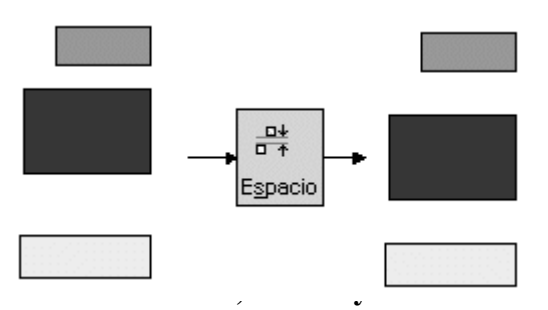

Las opciones del apartado **Vertical** funcionan de forma similar a las comentadas anteriormente, pero con respecto a la posición vertical.

Para realizar diagramas de flujo, además de rectángulos y elipses, tenemos que utilizar **[conectores](javascript://)**. Ahora aprenderemos a usarlos; además veremos como insertar líneas, flechas y curvas.

Para unir dos objetos mediante un conector tenemos que hacer clic sobre el botón **Conector** de la **Barra de herramientas** y dejarlo pulsado un rato. En el cuadro de diálogo que aparece elegiremos el tipo de conector que queremos usar.

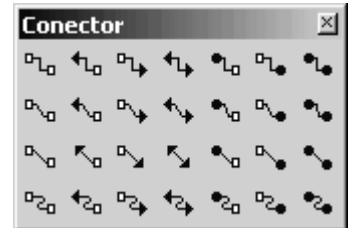

Puedes ver que el cursor adquiere forma de cruz con un conector dibujado en la parte inferior derecha.

Sitúa el cursor sobre el objeto origen del conector y haz clic sobre cualquiera de los puntos de adhesión que te aparecen (x en los bordes). Ahora, sin soltar el botón izquierdo del ratón, arrastra el cursor hasta el objeto destino del conector, sitúalo sobre alguno de los puntos de adhesión que aparecen y suelta el botón.

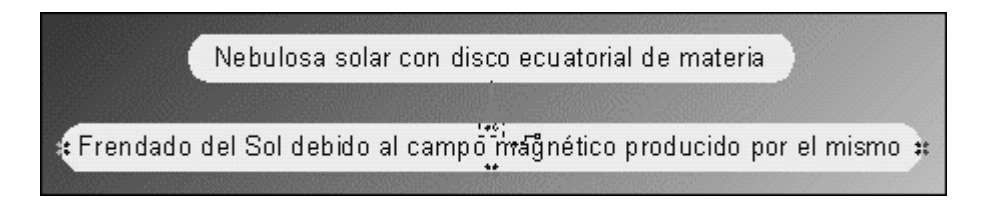

Si nos hemos equivocado al situar el conector en uno de los objetos o simplemente queremos cambiarlo de posición, tendremos que hacer clic sobre el extremo del conector que queremos cambiar y arrastrarlo hasta la nueva posición.

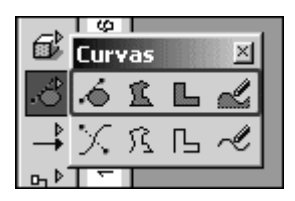

En caso de que necesitemos dibujar líneas (rectas o curvas) y flechas, utilizaremos los botones **Curva** y **Líneas y flechas** de la **Barra de Herramientas**.

Podemos dibujar autoformas (con relleno) diferentes a los rectángulos, elipses y objetos 3D mediante las opciones de la parte superior del cuadro de diálogo curvas.

Las líneas, conectores y flechas no tienen relleno, pero si tienen estilo de línea y podemos cambiarlo de la misma forma que lo hacíamos con el resto de objetos. Además del estilo de línea, a estas autoformas (líneas, conectores y flechas) podemos cambiarles el estilo de los extremos de línea mediante el botón **Estilo del fin de línea** de la **Barra de objetos**. Así podremos, por ejemplo, convertir una línea en una flecha o viceversa.

El estilo de final de línea es una propiedad exclusiva de las líneas sin relleno (curvas o rectas), de los conectores y de las flechas.

También podemos cambiar el estilo de fin de línea y el estilo de línea mediante las pestañas **Fines de línea** y **Estilos de línea** del cuadro de diálogo **Línea**, que se abre pulsando sobre el botón **Línea** de la **Barra de objetos**.

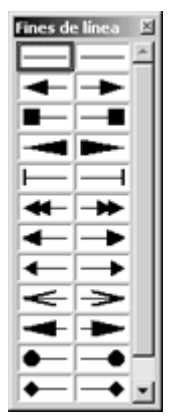

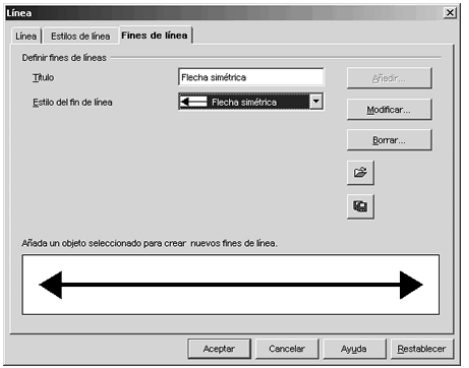

Podemos **[acotar](javascript://)** los elementos de la diapositiva mediante la opción **Línea de dimensiones** del cuadro de diálogo **Líneas**.

# **Cambiando la disposición**

En muchas ocasiones tendremos diversos objetos (imágenes, marcos de textos, rectángulos,...) unos encima de otros, formando una determinada composición. Arriba aparecerán los últimos objetos que se hayan insertado, pero puede interesarnos, por ejemplo, que alguno un objeto que aparece encima de otro, aparezca debajo. A continuación veremos como solucionar esto cambiando la disposición de los objetos. Además aprenderemos a rodar los objetos insertados.

Después de haber hecho un diagrama de flujo, podemos, por ejemplo, recuadrarlo mediante un rectángulo, para que se vea mejor en la diapositiva. Al insertar el rectángulo, este aparecerá encima del diagrama de flujo, por ser el último objeto insertado, y lo tapará, con lo cual no habremos conseguido lo que deseábamos.

Hay que cambiar la disposición de los objetos para que el rectángulo aparezca debajo del diagrama de flujo. Esto se consigue, por ejemplo, seleccionando el rectángulo, pulsando el botón **Disposición** de la **Barra de herramientas** durante un rato y, en el cuadro de diálogo que aparece, haciendo clic sobre el botón **Enviar al fondo**.

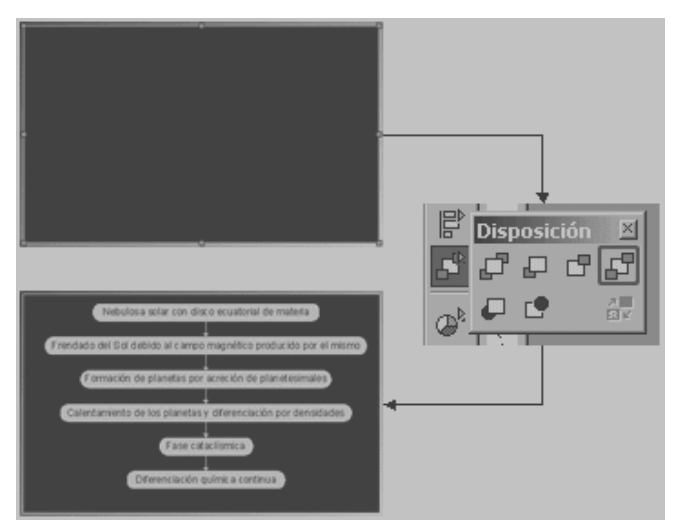

Como has podido observar, el cuadro de diálogo **Disposición** tiene más opciones:

Trae el objeto seleccionado a la primera posición, es decir, lo coloca en encima de todos los demás objetos.

Pone el objeto seleccionado una posición más arriba, es decir, lo coloca encima del objeto que se introdujo después en la diapositiva.

Pone el objeto seleccionado una posición más abajo, es decir, lo coloca debajo del objeto que se introdujo antes en la diapositiva.

Envía el objeto seleccionado a la última posición, es decir, lo coloca debajo de todos los demás objetos.

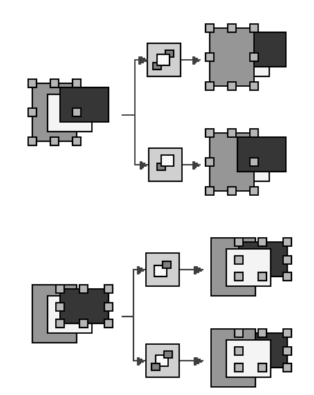

Aquí tienes unos ejemplos de cómo funcionan estos botones:

Además de los botones comentados anteriormente, existen tres más que funcionan de un modo diferente.

Si tenemos seleccionado un objeto y hacemos clic sobre este botón, el puntero del ratón adoptará una forma de mano y nos permitirá hacer clic sobre el objeto delante del cual queremos situar el que está seleccionado.

Si tenemos seleccionado un objeto y hacemos clic sobre este botón, el puntero del ratón adoptará una forma de mano y nos permitirá hacer clic sobre el objeto detrás del cual queremos situar el que está seleccionado.

**Para** usar este botón hay que seleccionar dos objetos y permite intercambiar la posición de los mismos.

# **Creando formas complejas**

En este apartado aprenderemos a crear formas complejas a partir de las formas básicas.

Podemos agrupar objetos para que se comporten como uno sólo. Esto puede ser interesante, por ejemplo, para centrar el diagrama de flujo, compuesto por rectángulos y conectores, dentro del rectángulo. Para agrupar un conjunto de objetos tenemos que seleccionarlos y hacer clic sobre la opción **Agrupar** del **[menú contextual](javascript://)**. Si queremos volver a trabajar con los objetos individualmente tendremos seleccionar el objeto agrupado y elegir la opción **Desagrupar** del menú contextual.

Para agrupar y desagrupar podemos ejecutar respectivamente **Formato / Grupo / Agrupar** y **Formato / Grupo / Desagrupar**.

Si queremos hacer un pequeño cambio en un objeto dentro de un grupo podemos hacer doble clic sobre él. Entonces podremos trabajar individualmente con los objetos del grupo, pero no con el resto de objetos. Incluso podemos añadir objetos nuevos al grupo. Para volver al modo normal, con los objetos agrupados, tendremos que hacer doble clic sobre cualquier parte de la diapositiva distinta a los objetos que forman el grupo.

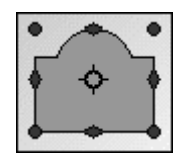

En el caso de que necesitemos girar o rotar un objeto utilizaremos el botón **Rodar** de la **Barra de herramientas**. Si está activado este botón y seleccionamos un objeto, veremos como este aparece rodeado por unos puntos rojos.

Si ponemos el puntero del ratón encima de alguno de los puntos de la esquina veremos como adopta una forma de flecha circular. Si entonces hacemos clic y arrastramos sin soltar el botón, giraremos la imagen.

Si ponemos el puntero del ratón encima de alguno de los puntos del medio veremos como adopta una forma de flechas enfrentadas. Si entonces hacemos clic y arrastramos sin soltar el botón, inclinaremos la imagen.

Para realizar giros e inclinaciones con mayor precisión utilizaremos las pestañas **Rotación** e **Inclinación/Radio de ángulo** del cuadro de diálogo **Posición y tamaño** que se abre ejecutando **Formato / Posición y tamaño**.

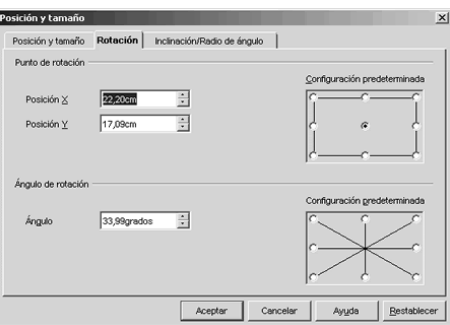

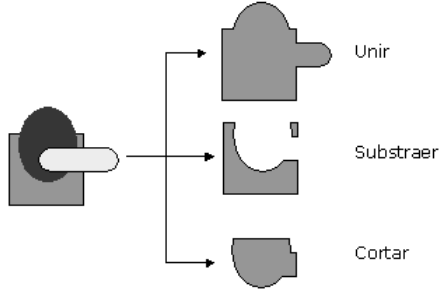

También podemos combinar varios objetos para formar uno sólo. Existen tres formas de combinar: unir, substraer y cortar. Para llevarlas a cabo, seleccionaremos los objetos y, en el menú contextual, elegiremos la opción **Formas** y después la opción que deseemos. El objeto resultante tomará las propiedades del objeto situado en la parte inferior.

### **Edición y búsqueda**

Un compañero del master, al enterarse de que trata tu trabajo, te pasa una presentación realizada en años anteriores en la que hay una diapositiva que explica las características del Sol.

El texto te vendría de maravilla para completar el siguiente apartado de tu presentación. La única pega que le ves es que todos los puntos empieza con el texto "El Sol" y se te hace un poco repetitivo, pero por lo demás está muy bien.

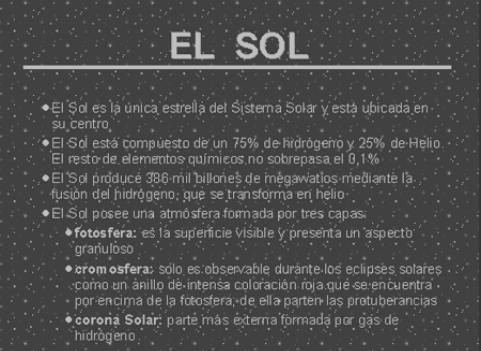

¿Existirá alguna forma de copiar el marco de texto tal cual en mi presentación o tendré que escribirlo de nuevo? ¿Podré quitar el texto "El Sol" sin tener que ir punto por punto borrándolo?

# **Cortar, copiar y pegar**

Una vez que tenemos seleccionado nuestro texto u objeto, no sólo podemos eliminarlo sino que además tenemos la posibilidad de colocarlo en cualquier otra parte de la presentación, e incluso en otras presentaciones, sin necesidad de volver a escribirlo o construirlo.

Con esto nos estamos refiriendo a las opciones de **Copiar, Cortar y Pegar**, ubicadas en el menú **Editar**.

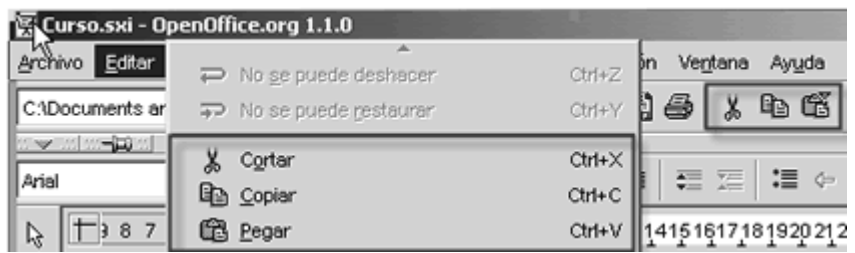

Para **copiar** sólo hemos de seleccionar aquella parte del texto que nos interesa o el objeto que queramos copiar. Una vez seleccionado nos iremos al menú **Editar** y pulsaremos sobre la opción **Copiar**. Con esta operación hemos guardado dicho texto u objeto en el **[portapapeles](javascript://)** para usarlo más adelante.

Las opciones de **Cortar**, **Copiar** y **Pegar** también están disponibles en el menú **[menú](javascript://)  [contextual](javascript://)** que aparece al pulsar el botón derecho del ratón y en la **Barra de funciones**.

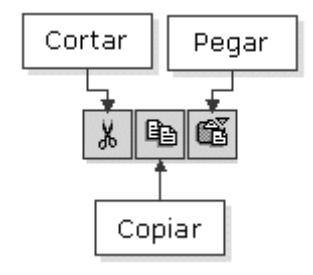

Con la opción **Cortar** enviamos al portapapeles el texto u objeto seleccionado al tiempo que lo eliminamos de la presentación. Para cortar, el procedimiento que seguimos es el mismo que para copiar, solo que en este caso elegimos **Cortar** del menú **Editar**.

Habitualmente usamos **Cortar** para cambiar un bloque de texto o un objeto de lugar.

Una vez copiado o cortado el texto u objeto, podemos ubicarlo en cualquier otra parte de la presentación. Para ello, colocamos el cursor en el sitio adecuado y pulsamos **Pegar**. Automáticamente reproducirá el texto u objeto previamente copiado o cortado y podremos seguir pegándolo mientras no volvamos a copiar o cortar de nuevo.

La opción **Pegar** consiste en reproducir el contenidos del portapapeles en el lugar donde esté el **punto de inserción**, y solamente estará disponible cuando haya datos en el **portapapeles**.

Alternativamente, podemos realizar estas acciones usando combinaciones de teclas, siendo para **Copiar Ctrl. + C**, para **Cortar Ctrl. + X** y para **Pegar Ctrl. + V**.

### **Deshacer y Rehacer**

Es posible que una vez hayamos introducido nuevos cambios en la presentación o hayamos cometido algún error y queramos volver a la situación anterior. Con las opciones de **Deshacer** y **Restaurar**, Impress nos ofrece la posibilidad de rectificarlo.

Estas opciones se encuentran en el menú **Editar** y su manejo es muy sencillo. Para deshacer la última acción usaremos **Deshacer** y si hemos deshecho algo se puede volver a hacer usando **Restaurar**.

Si observas en el menú **Editar**, la opción de **Rehacer** no aparecerá activa hasta que no hayamos deshecho algo y siempre será la última acción deshecha. También nos indicará aquí cuál es esta acción.

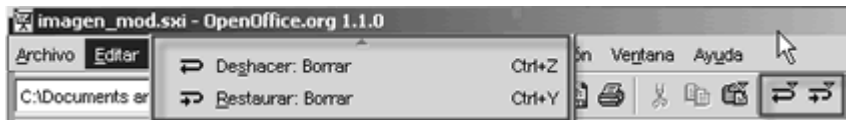

[Otra forma de acceder a estas opciones es a través de los ico](javascript://)nos de la **Barra de funciones**.

Debes saber que **Impress** guarda en memoria las últimas veinte acciones, por lo que sólo podremos deshacer esas últimas veinte acciones.

Para **aumentar este número debemos dirigirnos al menú Herramientas / Opciones / Memoriade trabajo**, y modificar el número en el recuadro **Cantidad de pasos**. El valor máximo que puede tomar es de 100 pero, a mayor número, más memoria se requerirá.

# **Trabajando con diagramas**

Has llegado a la diapositiva titulada "Comparativa". En ella quieres reflejar los diferentes diámetros ecuatoriales y masas de los planetas del Sistema Solar, de forma que se aprecie claramente cuáles son los más grandes y cuáles los más pequeños.

Al principio piensas en poner los datos en una tabla, pero así no quedaría claro. ¡Lo mejor sería representar los datos en un par de diagramas! De esta forma, con un rápido vistazo, se apreciaría claramente la diferencia de tamaño existente entre los planetas.

¿Cómo se insertan diagramas en Impress? ¿Se podrán modificar después los diagramas insertados?

#### **Insertando diagramas**

En este apartado veremos como insertar diagramas y cómo cambiar los datos que aparecen por defecto.

Insertar un diagrama es tan sencillo como ejecutar **Insertar / Diagrama**. También podemos usar el botón **Insertar** de la **Barra de herramientas**, dejándolo pulsado un rato y seleccionado después, en el cuadro de diálogo que aparece, el botón **Insertar un diagrama**.

El diagrama insertado aparecerá en el centro de la diapositiva, con unos datos por defecto.

Si te fijas, la **Barra de herramientas** ha desaparecido, y en su lugar hay una barra con las opciones típicas de los diagramas.

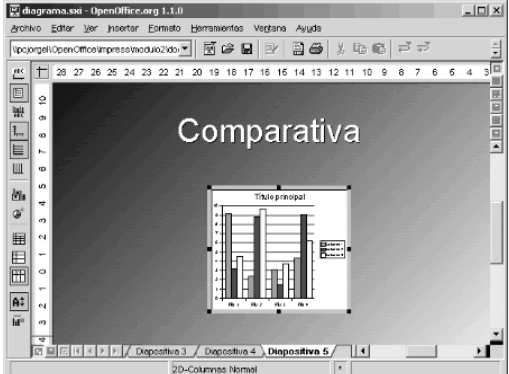

Para cambiar los datos que aparecen por defecto, haremos clic sobre el botón **Datos del diagrama** de la nueva barra de la izquierda. Entonces te aparecerá un cuadro de diálogo con la tabla de datos del diagrama:

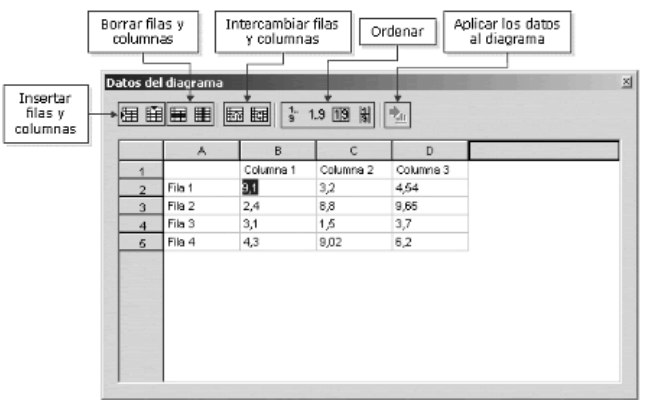

Mediante los botones situados en la parte superior borraremos y añadiremos las columnas y filas que necesitemos.

Una vez que hayamos insertado los datos que nos interesen pulsaremos sobre el botón **Aplicar al diagrama**.

El diagrama se puede construir suponiendo que las series de datos están en dispuestas en filas o en columnas. Para determinar eso, utilizaremos los botones **Datos en filas** o **Datos en columnas** de la barra de botones de la izquierda.

**Dando formato automático al diagrama** 

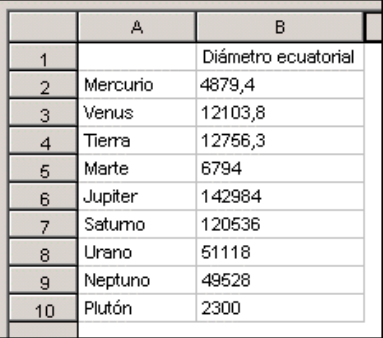

A continuación veremos cómo utilizar un asistente que nos permite cambiar el tipo de diagrama seleccionado y los títulos del mismo, entre otras cosas.

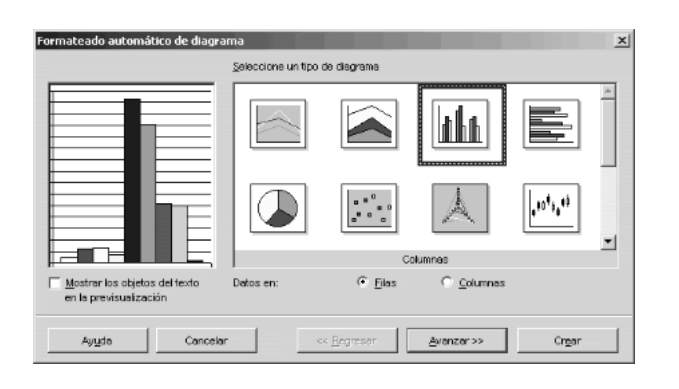

Una forma rápida y sencilla de cambiar el tipo de diagrama y los títulos es utilizando el **Formateado automático de diagrama**. Para comenzar, haremos doble clic sobre el gráfico que queremos cambiar y, después, pulsaremos el botón **Formateado automático** que aparece en la barra de botones de la izquierda. Entonces aparecerá el siguiente cuadro de diálogo:

Aquí podremos seleccionar el tipo de diagrama que deseemos. En la parte izquierda podemos ver una previsualización de cómo quedaría el diagrama con el tipo seleccionado.

Una vez seleccionado el tipo pulsaremos **Avanzar** para pasar a la siguiente pantalla:

En esta segunda pantalla seleccionaremos la variante del tipo de diagrama que deseamos utilizar. Las opciones que aparecen (variantes) dependerán del tipo de diagrama seleccionado en la pantalla anterior. Además, podemos seleccionar las líneas de cuadrículas que queremos que aparezcan.

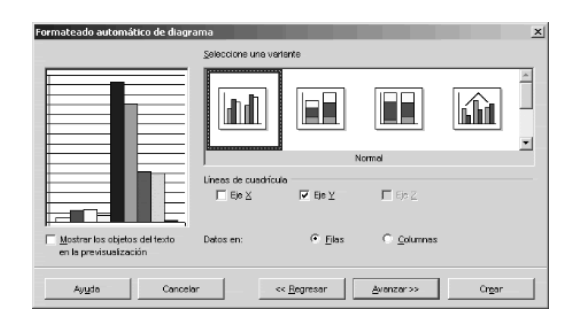

Una vez hayamos terminado, pulsaremos **Avanzar** para pasar a la siguiente pantalla:

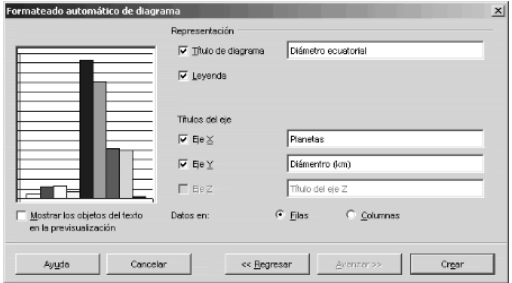

Aquí podremos definir el título del diagrama y los títulos de los ejes. Si dejamos marcada la casilla **Leyenda**, en el diagrama aparecerá la **[leyenda](javascript://)**. Para terminar pulsaremos sobre el botón **Crear**.

#### **Dando formato al diagrama**

Una vez insertado un diagrama, podemos cambiar el formato de los diversos elementos que lo componen de distintas formas, como veremos a continuación.

Para cambiar el formato de los elementos de un gráfico, debemos editarlo primero haciendo doble clic sobre él.

Si deseamos cambiar el formato de los textos y de la líneas de los diversos títulos, de la leyenda, de los ejes o de la cuadrícula, debemos hacer clic sobre el menú formato y seleccionar la opción que deseemos cambiar.

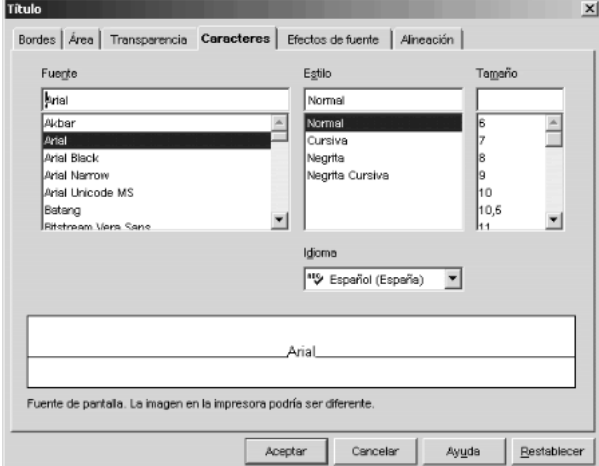

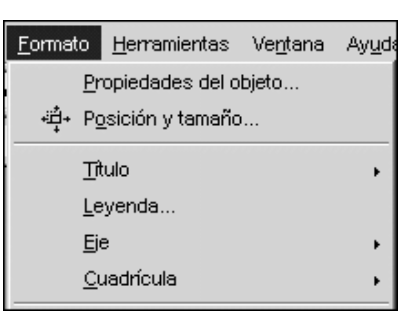

Una vez seleccionada la opción, nos aparecerá un cuadro de diálogo con diversas pestañas, que dependerán de la opción escogida:

Así cambiaremos el formato de los distintos elementos que forman el diagrama.

Para cambiar el fondo y el borde de todo el diagrama ejecutaremos **Formato / Superficie del diagrama**, mientras que si sólo queremos cambiar el fondo donde están situados los datos ejecutaremos **Formato / Pared del diagrama**. Esto último no es posible para algunos tipos de gráficos, por ejemplo el de círculos, porque no tienen pared.

Si necesitamos cambiar el formato de alguna de las series de datos o puntos de datos, haremos doble clic sobre él. Se abrirá entonces un cuadro de diálogo con distintas pestañas en las que podremos cambiar el color de relleno, modificar los bordes, ponerle una etiqueta, etc.

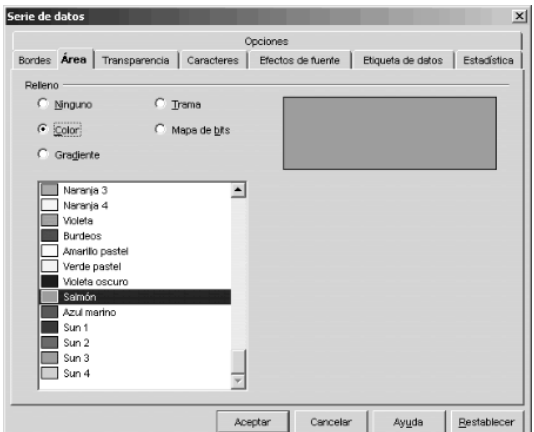

Haciendo doble clic sobre cualquiera de los elementos del diagrama se abrirá el cuadro de diálogo en el podremos darle formato.

Podemos cambiar la posición de los elementos que componen el diagrama al igual que lo hacíamos con el resto de objetos de una diapositiva, es decir, haciendo clic sobre ellos y arrastrando.

Para mostrar u ocultar algunos elementos utilizaremos los botones situados en la parte superior de la barra de la izquierda:

# **Modificando el esquema**

Hasta ahora, cada vez que creas una diapositiva e introduces su título, tienes que cambiar el formato del mismo para que coincida con el del resto de títulos de las diapositivas de la presentación. Esto te está resultando un poco pesado. Además, te gustaría introducir una línea debajo de los títulos y, en la parte superior, la fecha, tu nombre y el número de página de cada diapositiva. Con todo esto mejoraría muchísimo el aspecto de tu presentación, pero al pensar que tienes que ir diapositiva por diapositiva introduciendo cada uno de esos elementos, se te quitan las ganas de hacerlo.

¿Existirá alguna forma de añadir elementos y que estos aparezcan en todas las diapositivas sin tener que insertarlos en cada diapositiva manualmente? ¿Existirá alguna forma de asignarle un formato al título sin tener que estar cambiándolo cada vez que añado una diapositiva con título?

# **Trabajando en modo fondo y usando campos**

El modo fondo es el modo de trabajo en el que se agregan los elementos que deben aparecer en todas las diapositivas de la presentación y se establecen los formatos predeterminados para los textos.

Para pasar al modo fondo seleccionaremos la opción **Fondo** del menú **Ver**. Después seleccionaremos alguna de las cuatro opciones que aparecen, dependiendo de lo que queramos modificar

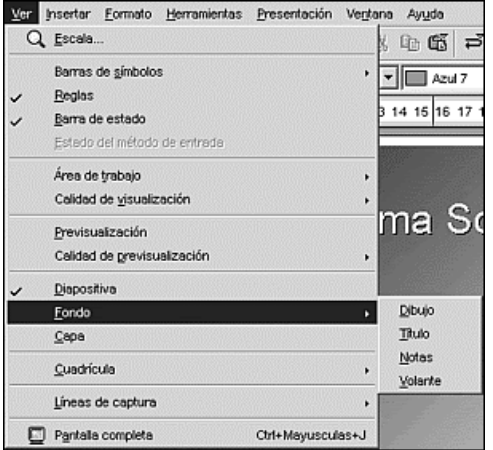

• **Dibujo** y **Título:** permiten agregar los elementos que deben aparecer en todas las diapositivas y también permiten establecer el formato predeterminado de los títulos y los encabezados de las diapositivas de título.

• **Notas:** permite establecer el formato de notas predeterminado.

• **Volante:** permite reordenar las diapositivas en los volantes, así como agregar elementos que aparecen únicamente en éstos. Esto se verá más detalladamente en el tercer tema, cuando se hable de la impresión de diapositivas.

Otra forma de pasar al modo fondo es utilizando el botón **Modo fondo** que aparece en la parte inferior de la

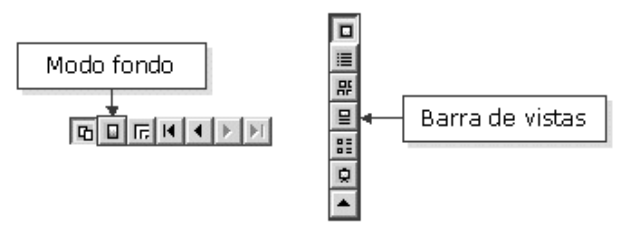

pantalla en combinación con los botones **Modo dibujo**, **Modo notas** y **Modo volante** de la **barra de vistas**.

Por ejemplo, si queremos que aparezca el número de página en todas las diapositivas, lo primero que tendremos que hacer es pasar al modo fondo con la opción **Dibujo** (modo dibujo). Después, insertaríamos un campo ejecutando **Insertar / Campos / Número de página**. El campo insertado tomará automáticamente el valor adecuado en cada una de las diapositivas. Para volver al modo normal de trabajo tendremos que pulsar el botón **Modo diapositivas**, que está situado a la izquierda del botón **Modo fondo**, o bien ejecutar **Ver / Diapositiva**.

Los campos se utilizan para insertar datos en una diapositiva que podrían cambiar.

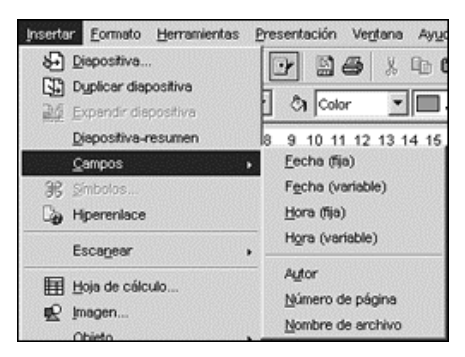

Puedes cambiar la información que aparece en el campo **Autor** ejecutando **Herramientas / Opciones** y accediendo a **Datos del usuario**.

En el menú **Insertar / Campos** tienes todos los posibles campos que se pueden insertar en una presentación:

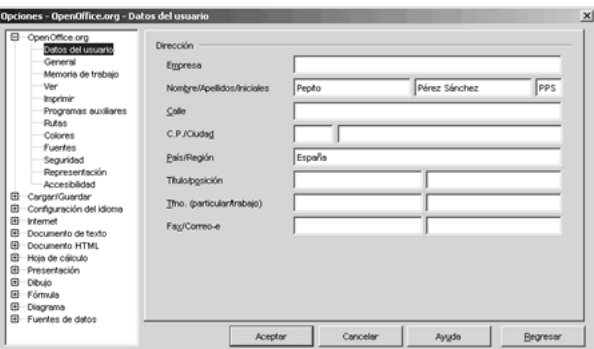

#### **Utilizando capas**

Las capas son áreas de trabajo independientes que se pueden ocultar o bloquear y pueden resultarnos muy útiles cuando trabajamos con un número elevado de objetos en una diapositiva.

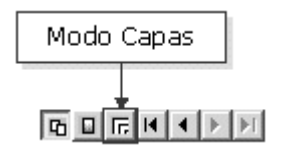

Para pasar al modo capa tenemos que ejecutar **Ver / Capa** o hacer clic sobre el botón **Modo Capas**.

Cuando pasamos por primera vez al modo capas, estando en el modo dibujo, veremos que en la parte inferior desaparecen las pestañas correspondientes a las diapositivas y aparecen otras tres:

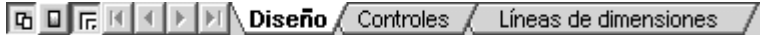

Estas tres pestañas corresponden a las tres capas que por defecto crea **Impress** para cada diapositiva y que no se pueden borrar ni cambiar de nombre:

- **Diseño:** es el área de trabajo visible en el modo Dibujo.
- **Controles:** contiene los botones a los que se ha asignado alguna acción.
- **Líneas de dimensiones:** en esta capa se dibujan las líneas que calculan y muestran automáticamente las dimensiones lineales.

El color de relleno no es una propiedad de la capa.

Para insertar una nueva capa ejecutaremos **Editar / Capa / Insertar**. Entonces nos aparecerá un cuadro de diálogo en el que tendremos que introducir el nombre de la capa y sus propiedades: si está visible, si es imprimible y si está bloqueada.

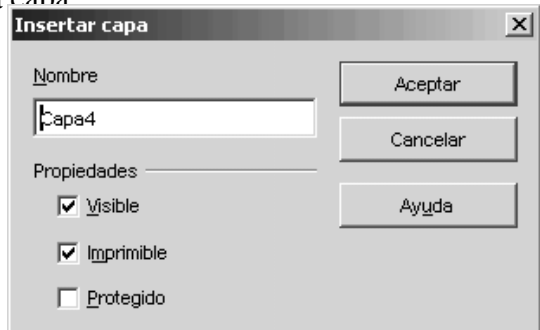

Una vez añadida una capa, podemos añadir objetos en ella, del mismo modo que se hace normalmente.

Si después de incluir objetos en una capa queremos cambiar sus propiedades, por ejemplo para bloquearla, tenemos que ejecutar **Editar / Capa / Modificar**. Una vez bloqueada la capa, no se podrán añadir objetos en ella ni modificar los ya existentes.

Si estamos en el modo capas y hacemos clic con el botón derecho del ratón sobre las pestañas de las capas, nos aparecerá un menú contextual que permite añadir, borrar y modificar capas.

Esta presentación es el primer trabajo del curso, pero sabes que más adelante vas a tener que realizar nuevas presentaciones, de modo que sería conveniente poder reutilizar algunas de las cosas que has hecho ahora. Así podrías ahorrar mucho tiempo.

Por ejemplo, se podía reutilizar la configuración de la página, la portada, los elementos situados en el fondo,...

El único modo que conoces para reutilizar objetos es copiarlos y pegarlos en otro lugar, pero son demasiadas cosas las que te gustaría mantener.

¿Existirá alguna forma de guardar un modelo de presentación que contenga los elementos que yo quiero para después poder utilizarlo en la creación de nuevas presentaciones? - Te preguntas.

# **Trabajando con plantillas**

#### **Creando plantillas**

A veces, resulta más cómodo tener una serie de presentacines "tipos" con unas características especiales de formato, imágenes, diseños, logotipos.... que nos sirvan de punto partida para la creación de determinadas de presentaciones: se trata de las **[plantillas](javascript://)**. Veamos qué son y cómo se crean.

Utilizaremos las plantillas para crear una presentación especial que contenga aquellos elementos comunes a todas las presentaciones que tengamos que realizar para el curso. Las nuevas presentaciones partirán de dicha plantilla y contendrán por tanto todos los elementos comunes, con el consiguiente ahorro de trabajo.

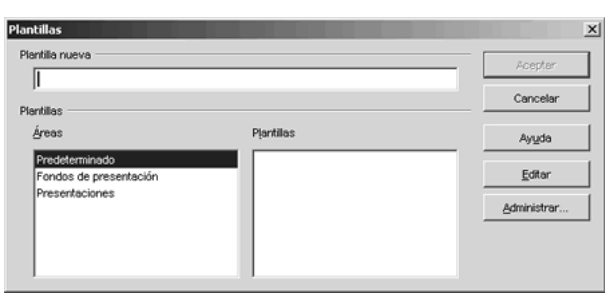

Para crear una plantilla se procede como con cualquier presentación: creamos una nueva y definimos todos aquellos elementos comunes, como por ejemplo el estilo de los títulos y demás elementos colocados en el modo fondo. A la hora de guardarlo, es donde hay que especificar un lugar y un modo de almacenamiento distinto. Para eso debemos abrir el menú **Archivo**, hacer clic sobre **Plantillas** y luego en la opción **Guardar**. Entonces te aparecerá el siguiente cuadro de diálogo:

Aquí tenemos que escribir un nombre para tu plantilla en el cuadro de texto **Plantilla nueva**. Esta plantilla nueva puedes guardarla en un **área** determinada para tenerlas más organizadas.

OpenOffice Impress trae por defecto tres áreas donde guarda las plantillas: una **Predeterminada**, otra para **Fondos de presentaciones** y otra de **Presentaciones**. Para facilitar su uso posterior debemos guardarla en este último área. Si sólo quisiéramos guardar el fondo, la pondríamos en el área **Fondos de presentación**.

Para saber cuál es la carpeta donde se guardan las plantillas accede al menú **Herramientas / Opciones / OpenOffice.org / Rutas**.

Las plantillas de OpenOffice Impress se guardan con la extensión **sti** y, a diferencia de las presentaciones (extensión **sxi**) almacenan personalizaciones del teclado, de las barras de herramientas y de los menús.

Otra forma más sencilla para guardar nuestras plantillas en una carpeta diferente a la que se guarda por defecto es a través de la opción **Guardar como** del menú **Archivo**. En este cuadro de diálogo que se abre, debes indicar en la opción **Tipo** de archivo aquella que indica **Plantilla de texto (stw)**.

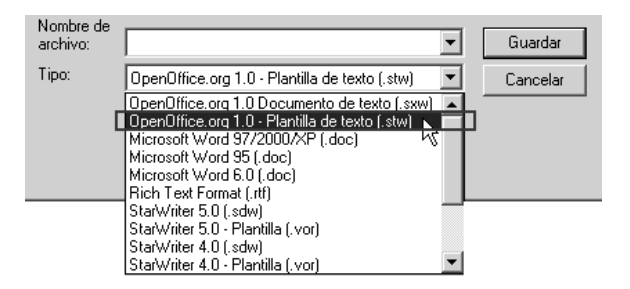

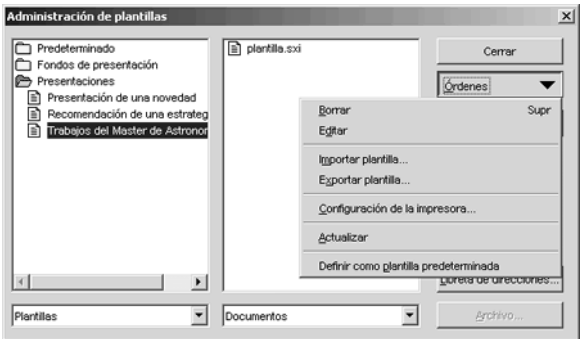

Para modificar una plantilla, para borrarla o para moverla a otra área, tenemos que ejecutar **Archivo / Plantillas / Administrar**. En el cuadro de diálogo podemos seleccionar las plantillas y, mediante el desplegable **Órdenes**, decidiremos que hacer con ellas.

### **Usando plantillas**

Una vez que creamos una plantilla, su verdadera utilidad se verá en su uso y aplicabilidad en nuestro trabajo. Veamos cómo crear una presentación a partir de una plantilla que nosotros mismos hemos diseñado.

Para crear una nueva presentación basada en la plantilla que guardamos antes tenemos que ejecutar **Archivo / Nuevo / Presentación**. En el cuadro de diálogo que aparece selecciona el **Tipo De plantilla**.

En el desplegable podrás seleccionar el área en el que está la plantilla y en el cuadro de la parte inferior te aparecerán las plantillas disponibles. Selecciona la tuya y pulsa **Siguiente**, para acceder al segundo paso del asistente.

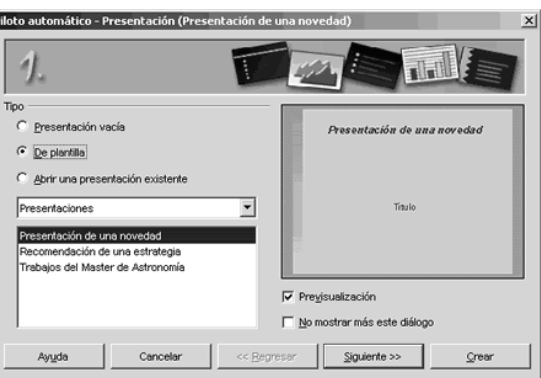

Los pasos dos y tres son idénticos a los que aparecían cuando se creaba una presentación vacía (Ver módulo 1).

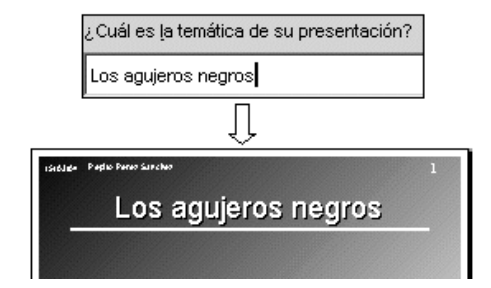

En el cuarto paso se piden una serie de datos que irán después en la primera página de la presentación. Por ejemplo, el texto colocado en el campo **¿Cuál es la temática de su presentación?** aparecerá en el título de la primera diapositiva.

El quinto paso del asistente permite seleccionar las diapositivas de la plantilla que queremos usar en nuestra presentación.

Para terminar pulsaremos **Crear.**

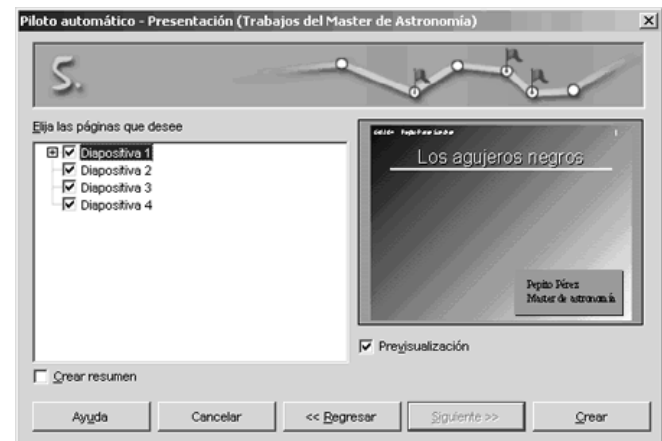